# **行動銀行 APP 操作說明** 109.07

**※ APP 功能支援版本:iOS 版本 2.7.2 / Android1.1.8 ※ 行動裝置作業系統支援規格:iOS 10.0(含)以上 / Android 6.0(含)以上 裝置驗證碼:"I"及"O"皆以"數字 1 及 0"取代**

◆ **客戶臨櫃申請取得密碼通知函後,由行動銀行 APP 執行首次密碼變更**

- 1.下載 APP 後首次登入時,依櫃員交 付之密碼通知函輸入預設之使用者 代號及密碼。
- 2.跳轉至使用者代號及密碼變更頁面 後,設定新使用者代號及密碼。

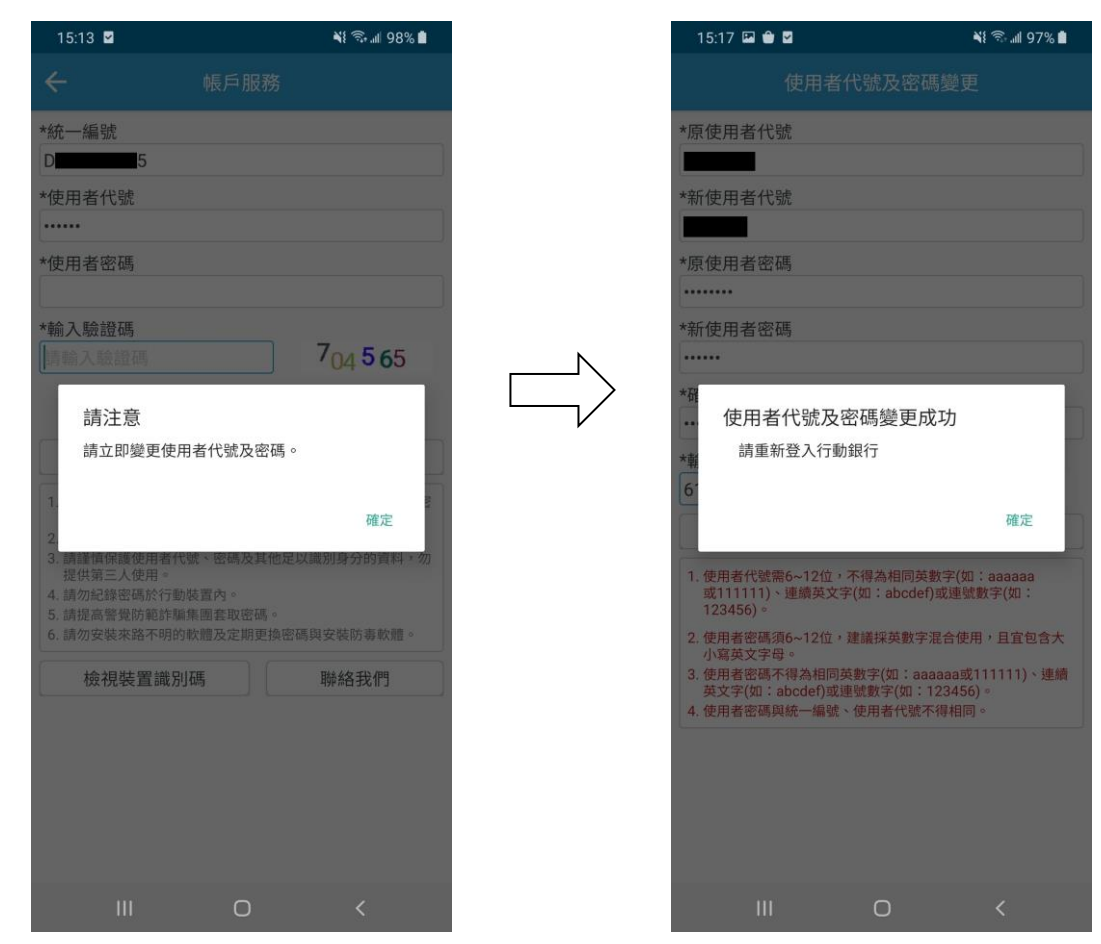

**註:目前密碼函列印共排除英文字母"I"、"O"及"J"。**

◆ **由行動裝置執行裝置綁定流程(※須先完成首次密碼變更)**

1.未綁定之行動裝置執行登入後,提示請先註冊裝置。

2.點選「註冊裝置」→系統發送裝置認證碼簡訊至客戶留存之手機號碼。

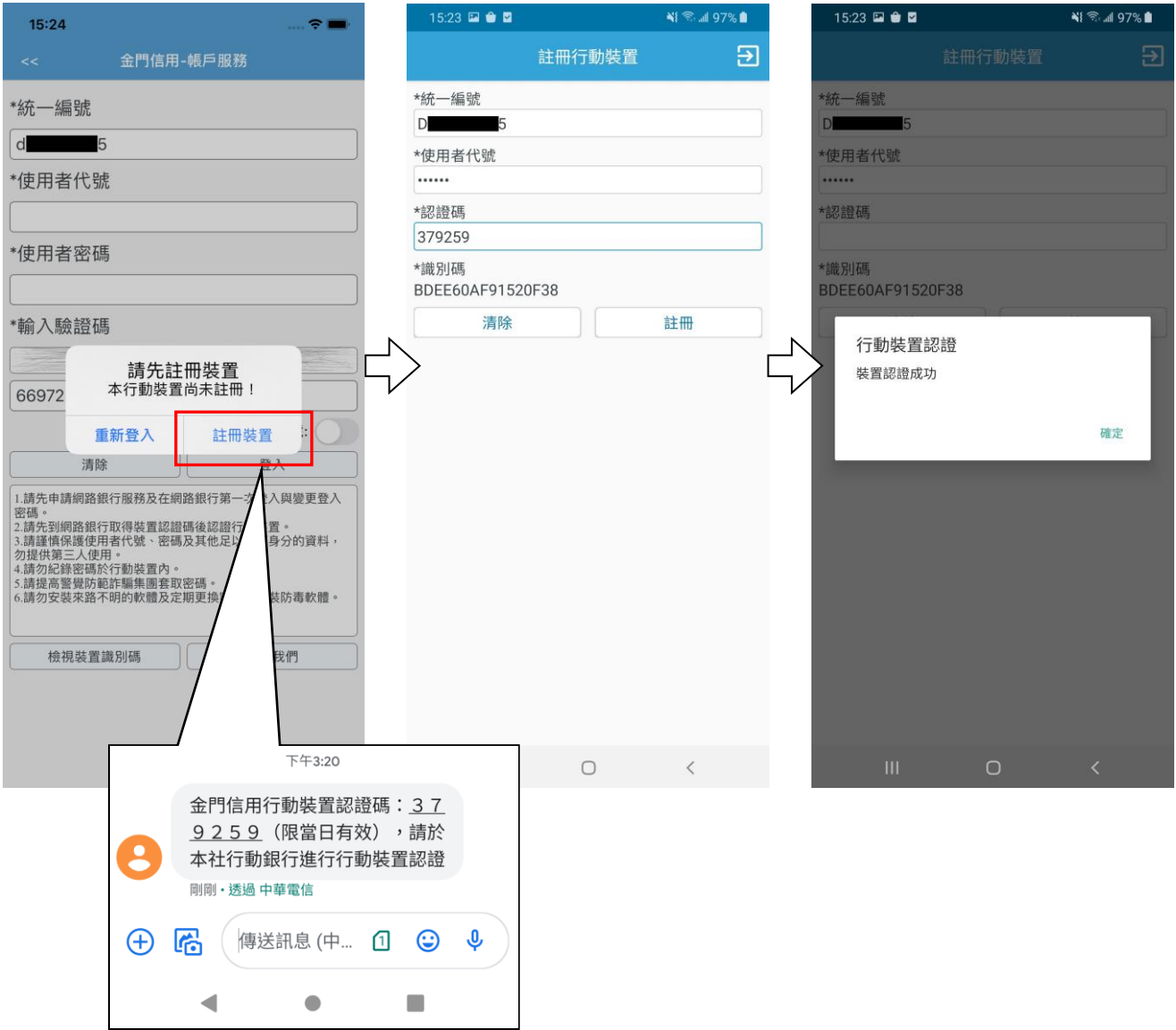

 **※ 註:**如客戶反應簡訊收不到,請客戶改由網路銀行申請綁定流程。

# ◆ **由網路銀行執行裝置綁定流程**

1.登入網路銀行→選擇行動銀行服務

掛失服務

→**首次綁定**請選擇"**開通行動銀行並同意新增行動裝置認證**"

→**非首次綁定**請選擇"**新增行動裝置**"

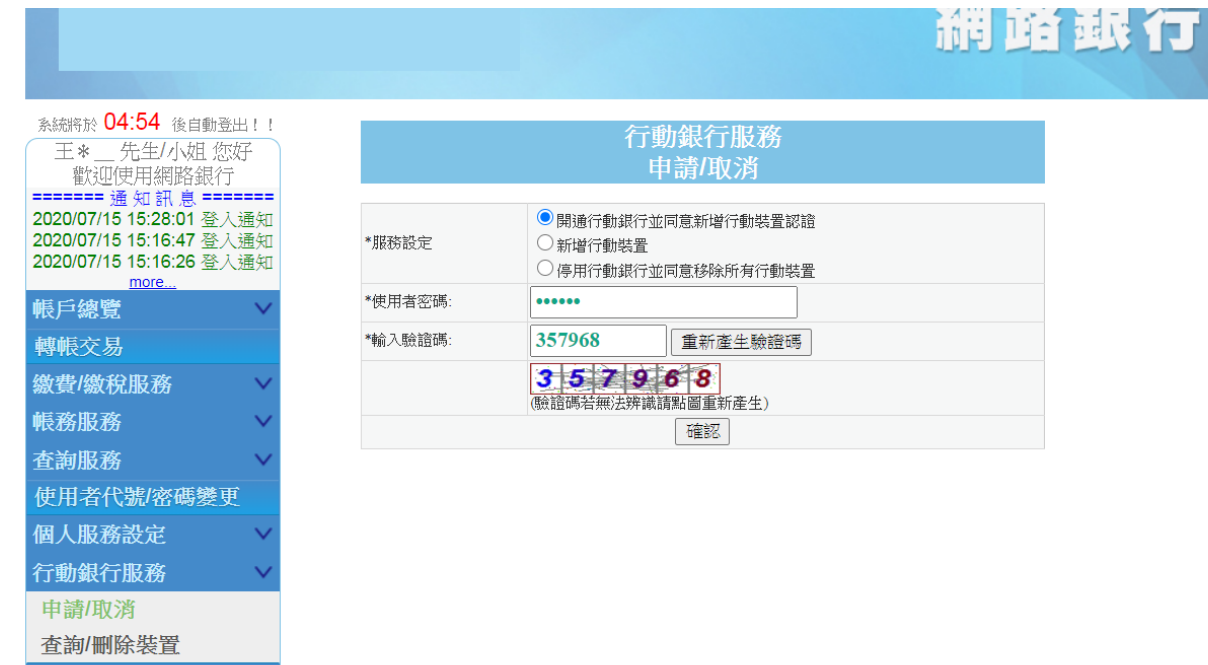

### 2.取得裝置認證碼後請**登出網路銀行**,改由行動銀行 APP 登入執行綁定流程

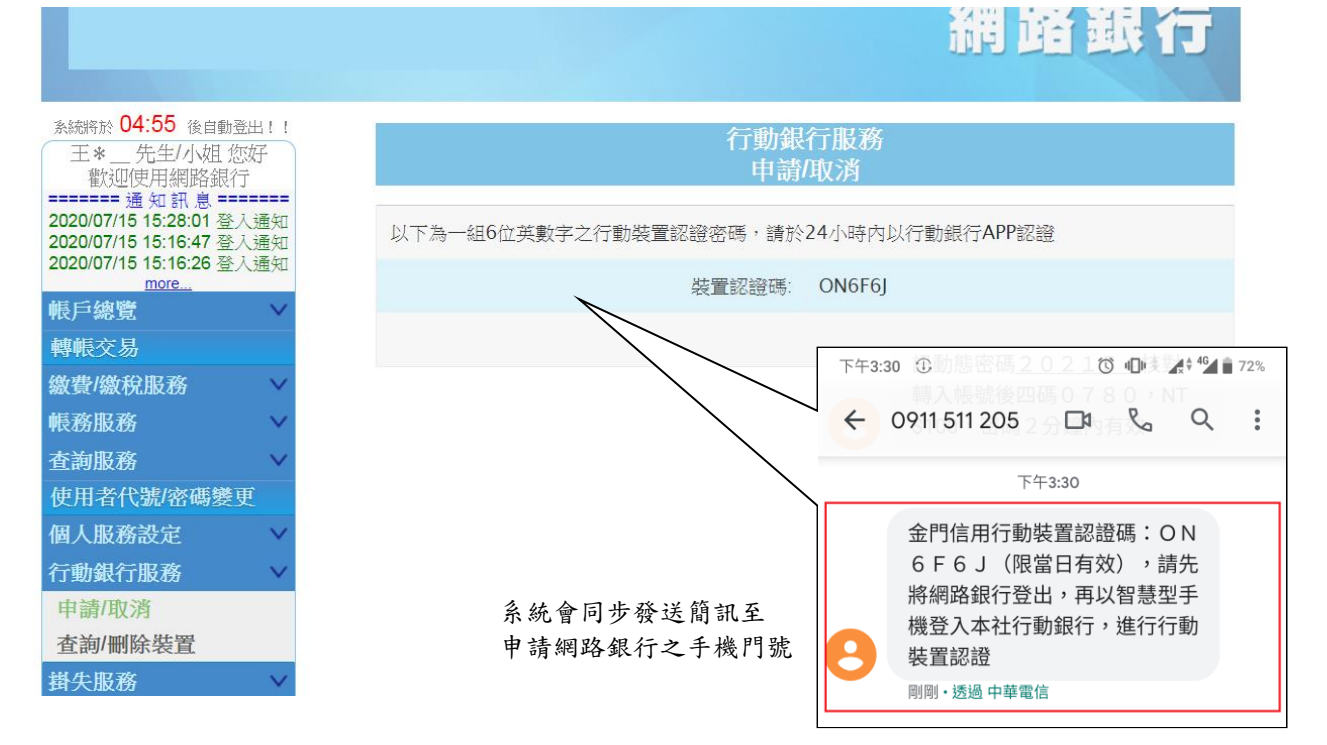

3. 開啟行動銀行 APP 執行登入,提示"**請先註冊裝置"**→點選右下**「註冊裝置」** →依欄位輸入資料→行動裝置註冊成功

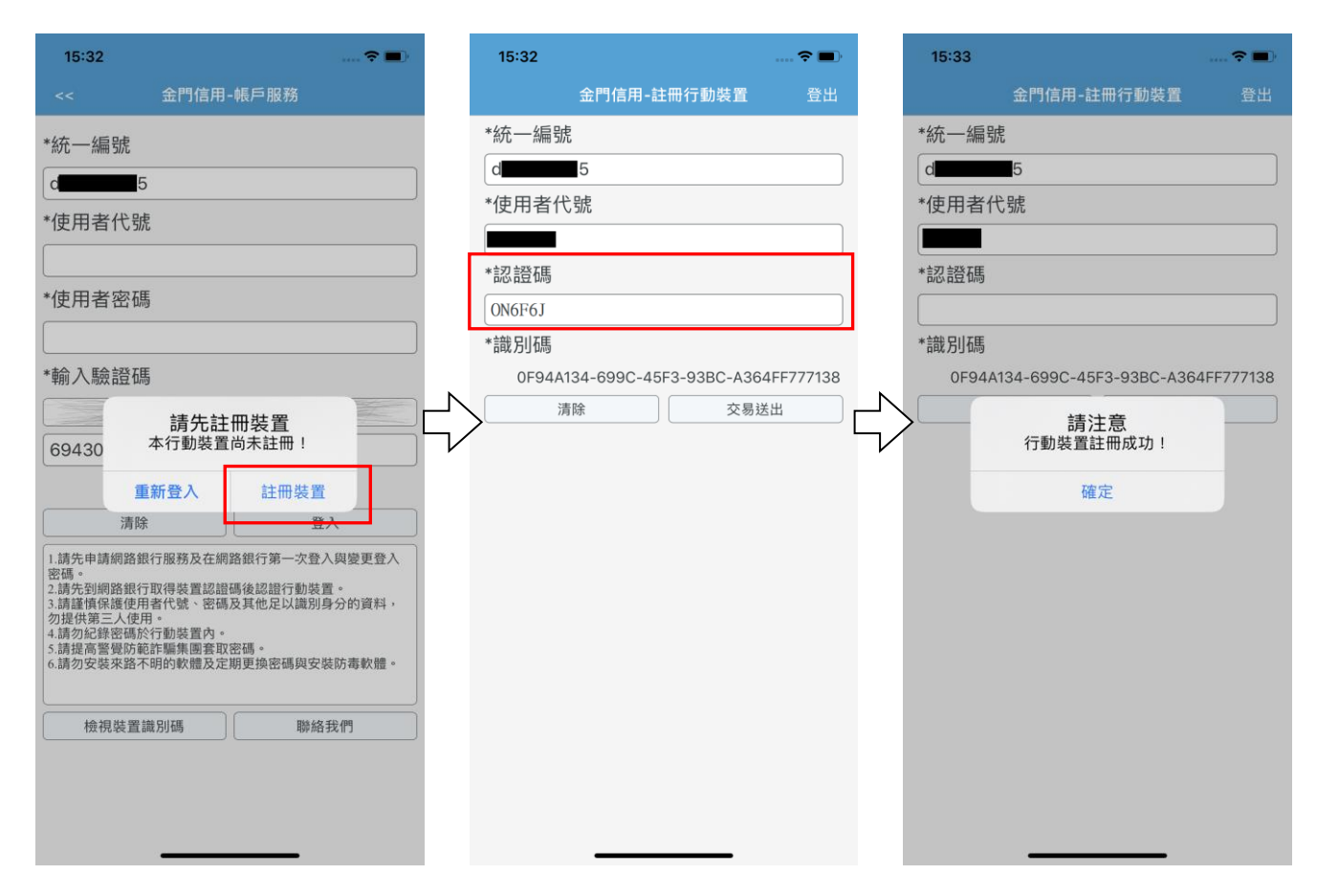

**※ 註:**

同一(日曆)日,一旦使用網路銀行開通取得認證碼,除非該裝置綁定完成,不然都只 能使用網路銀行取得其他裝置的認證碼。(即當日以"網路銀行"申請取得的認證碼 若未被使用, 若要綁定第 2 個裝置時, 無法以 APP 進行裝置綁定, 因系統不會發送 驗證碼簡訊。)

◆ **已綁定行動裝置數量已達限制(二台)**

1.手機登入時出現"**\*904 非認證之行動裝置**"錯誤訊息

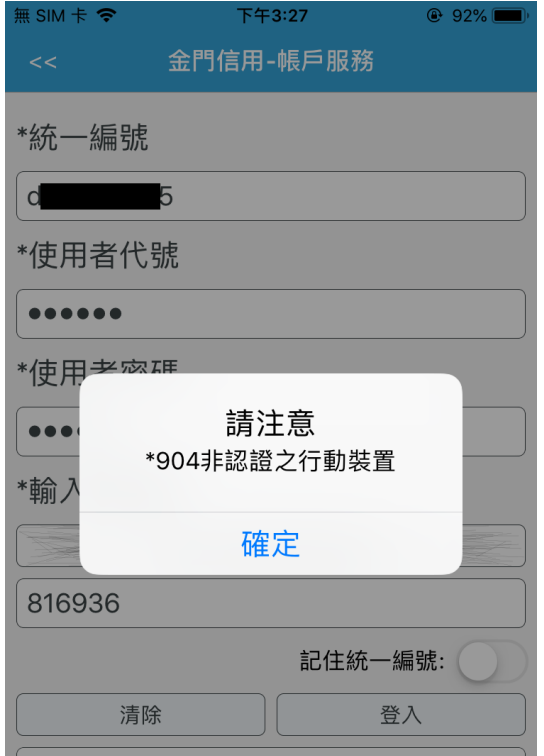

### **※ 註:**

登入時出現【\*904 非認證之行動裝置】情形 有兩種(處理方式可參考新手上路最後一條):

- 1. 一般登入出現【\*904 非認證之行動裝置】, 表裝置綁定數量已達上限(2 台)。
- 2. 快速登入出現【\*904 非認證之行動裝置】, 表原綁定之裝置已被刪除。 處理方式:

使用一般登入後,依提示重新綁定行動裝 置並重新設定快速登入功能。

 $\mathcal{L} = \mathcal{L}$ 

2.登入網路銀行→選擇行動銀行服務→查詢/刪除裝置→刪除不使用之行動裝置

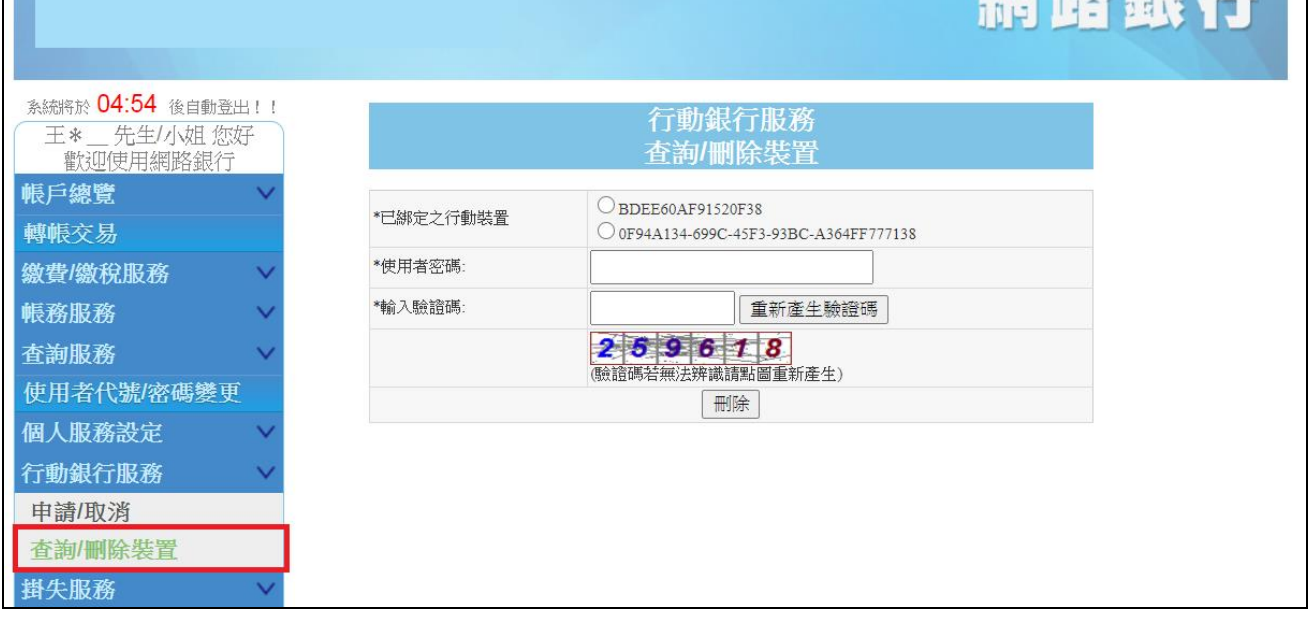

3.重新執行裝置綁定流程

 $\mathbf{I}$ 

◆ **快速登入功能開通流程(iOS)**

1.登入行動銀行 APP (須先更新至最新版本: **iOS 版本 2.7.2 / Android 1.1.8** )

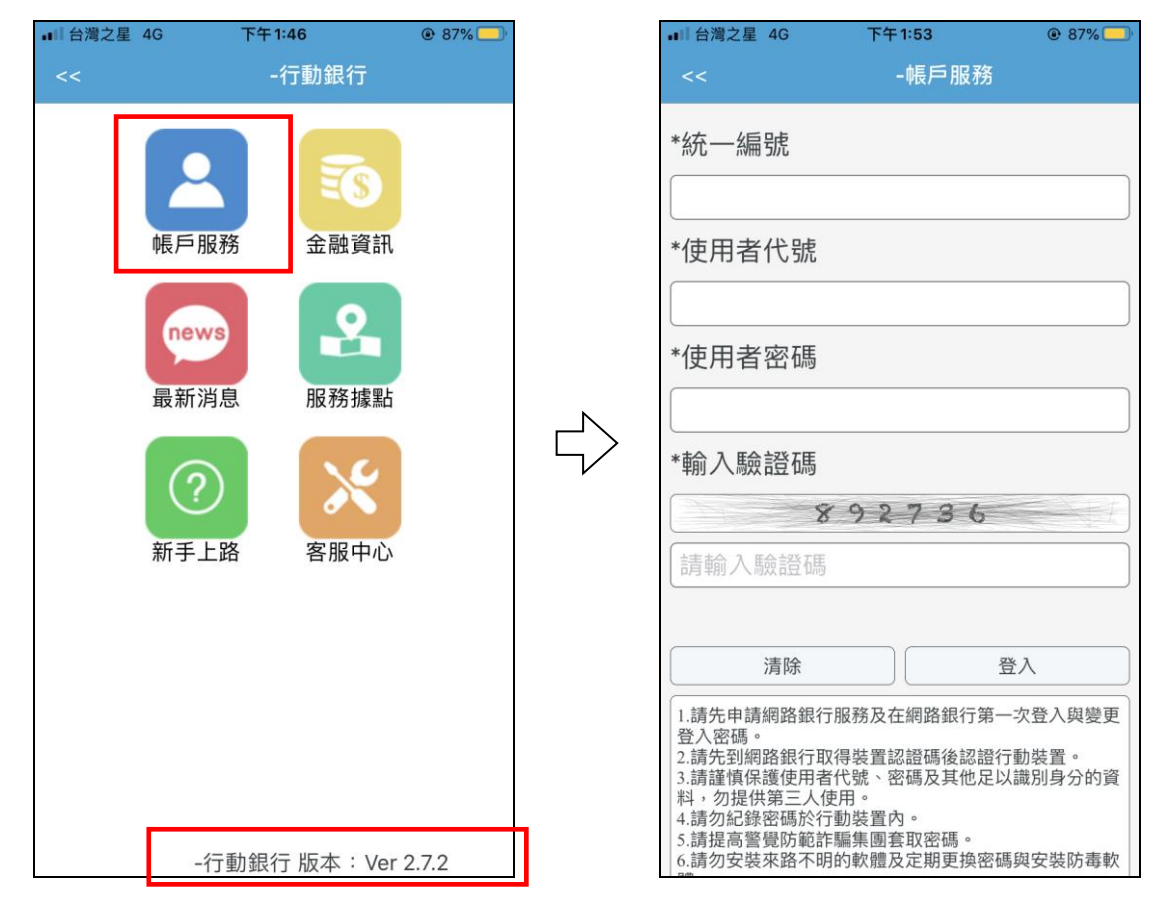

2. 進入「個人化設定」頁面 → 點選「快速登入設定」

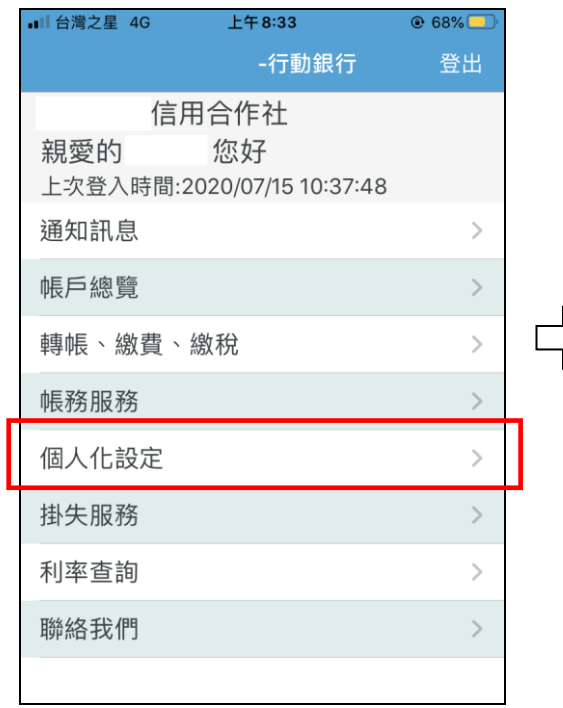

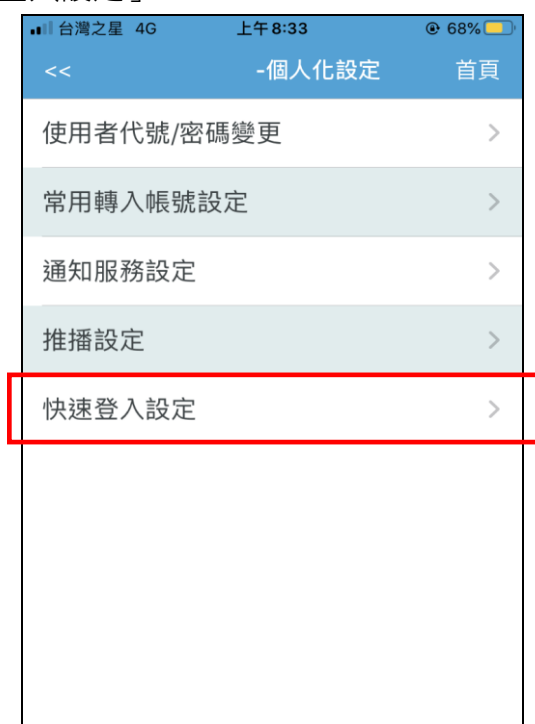

## 3. 詳讀使用須知並勾選同意 → 輸入證號、密碼驗證

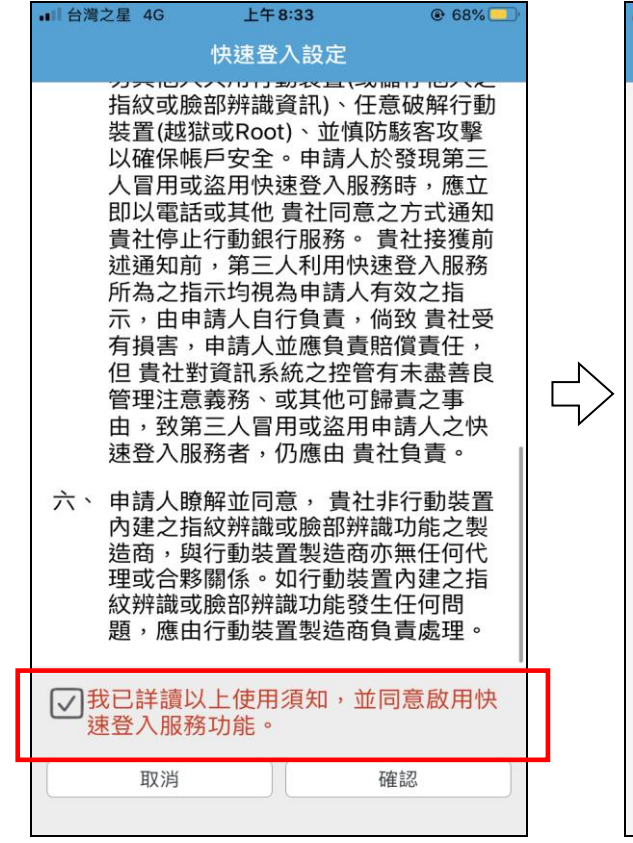

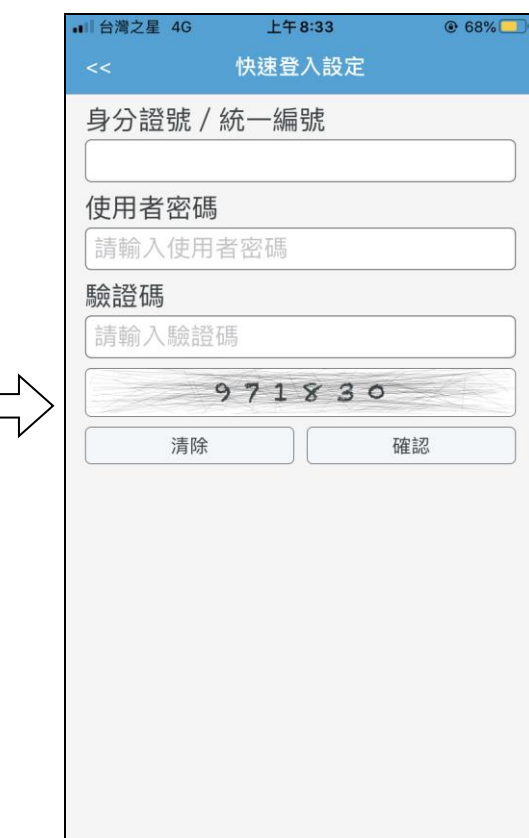

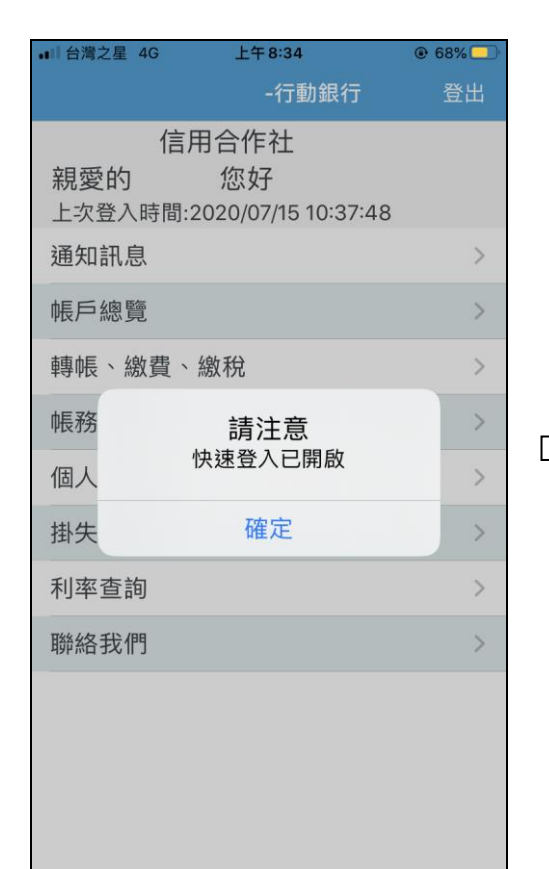

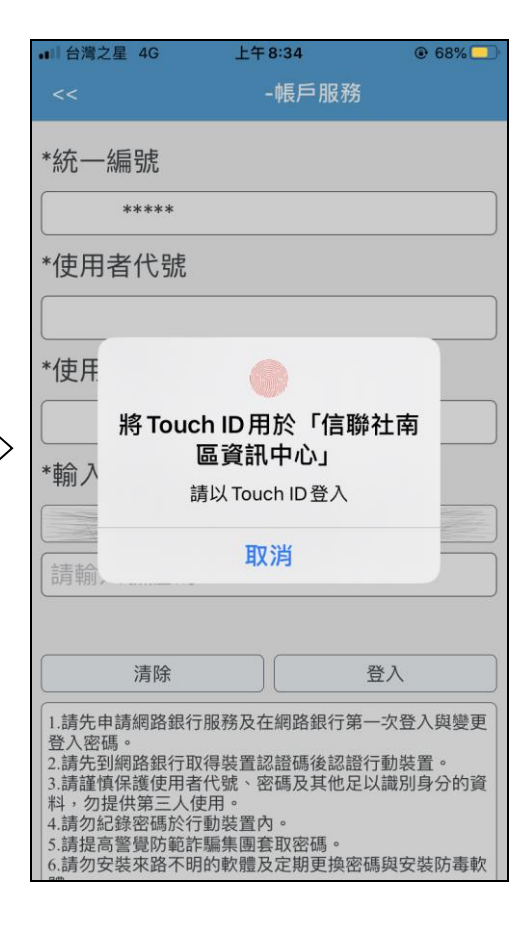

∫

# ◆ **快速登入功能開通流程(Android)**

1. 一般登入後進入「個人化設定」頁面 → 點選「快速登入設定」

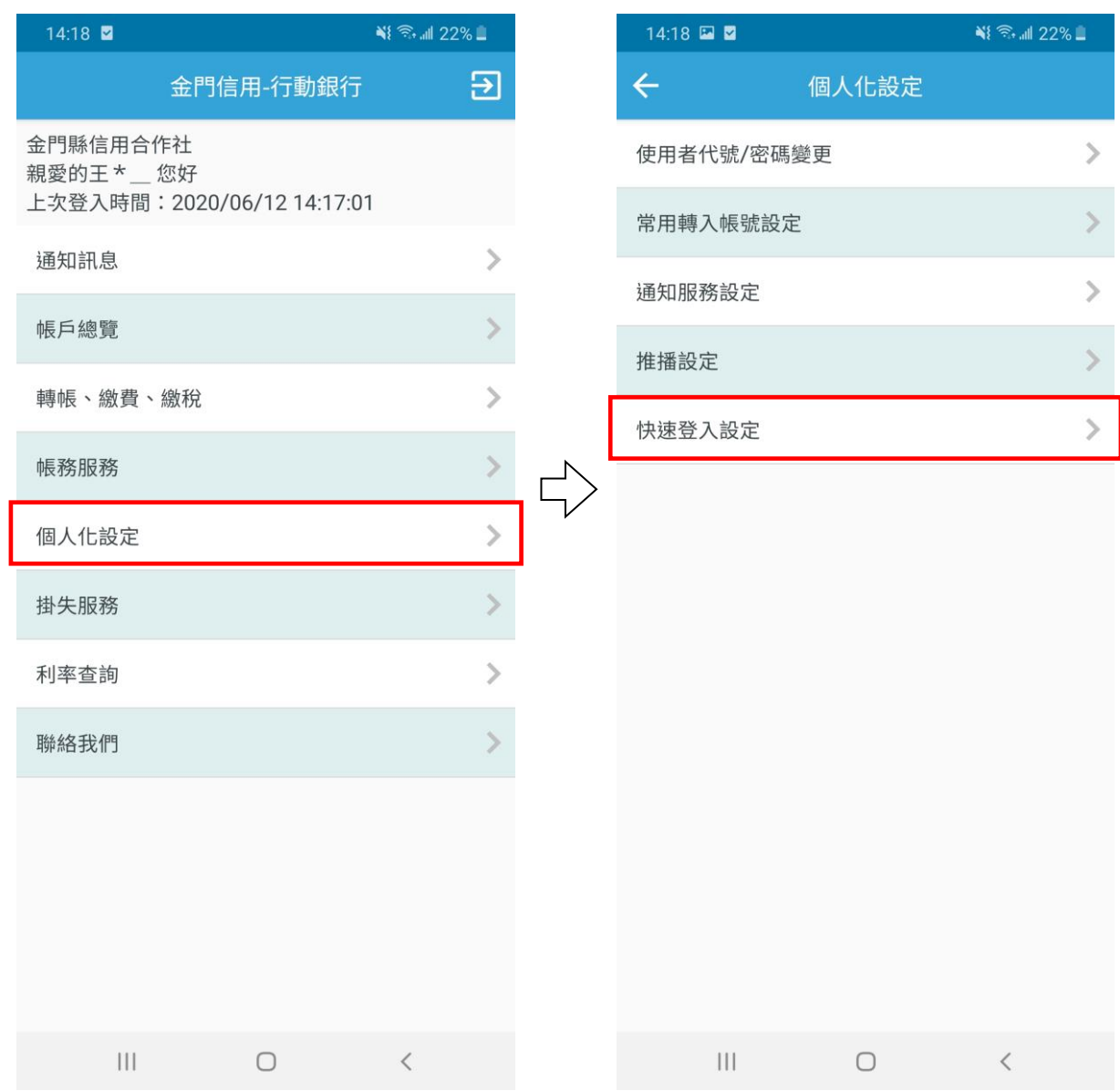

## 2.勾選同意使用須知 3.輸入使用者密碼

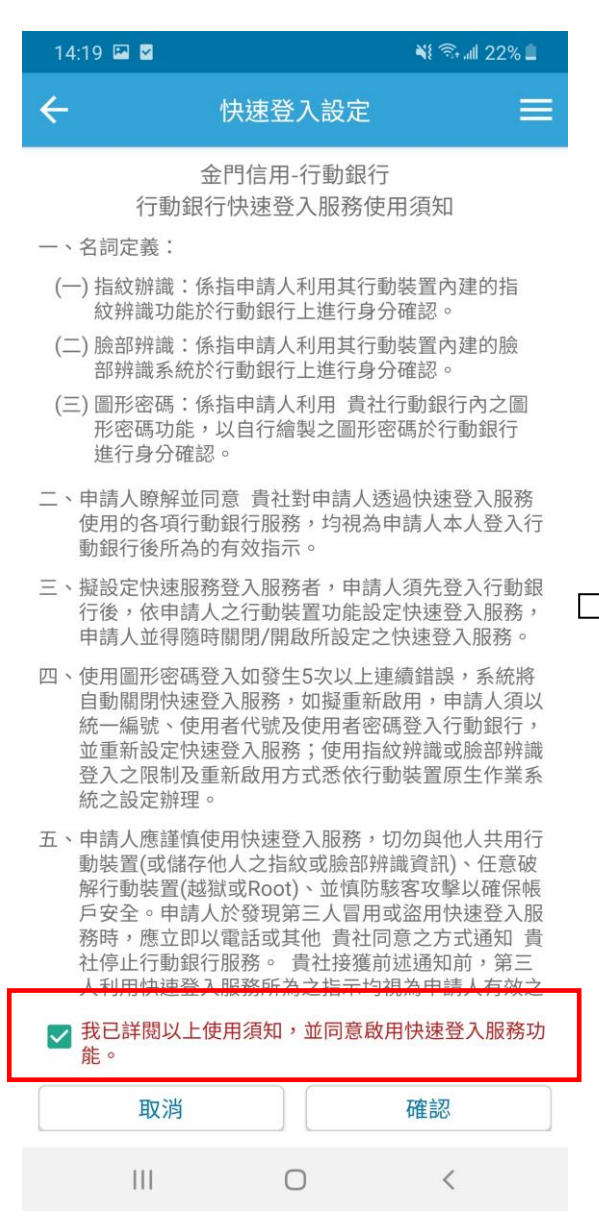

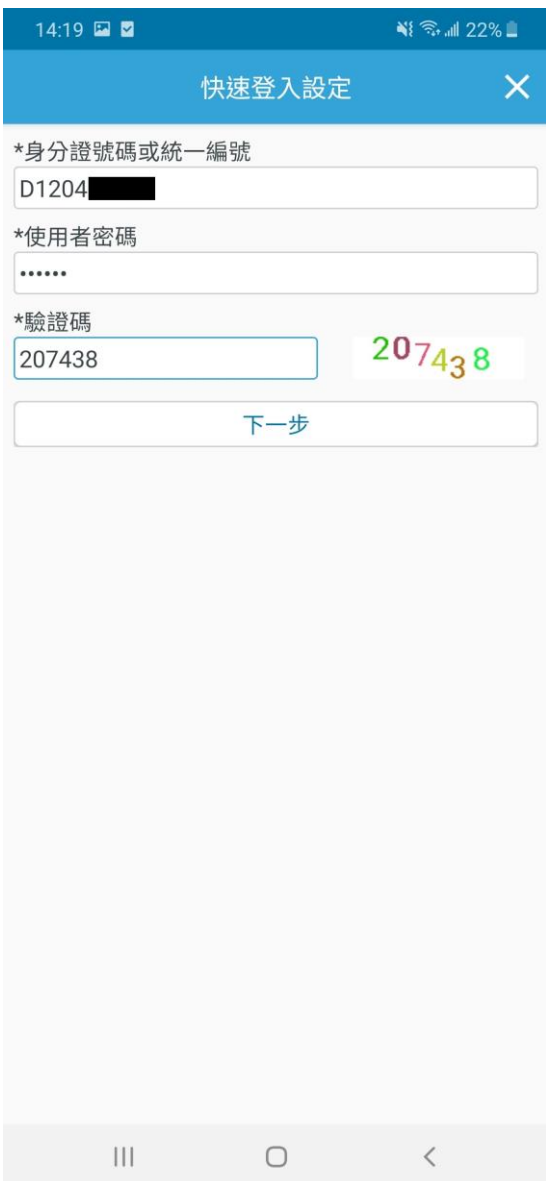

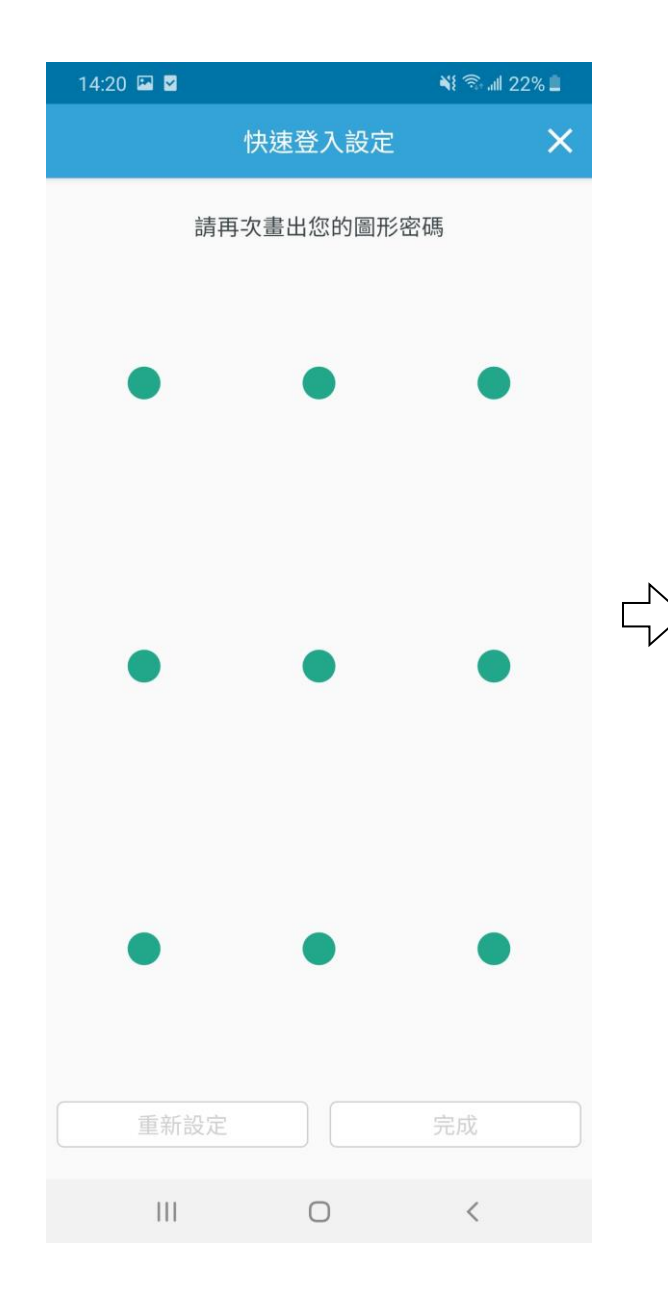

# 4.繼續完成圖形密碼設定 5.驗證成功,完成快速登入設定 (提示是否一併開啟指紋登入功能)

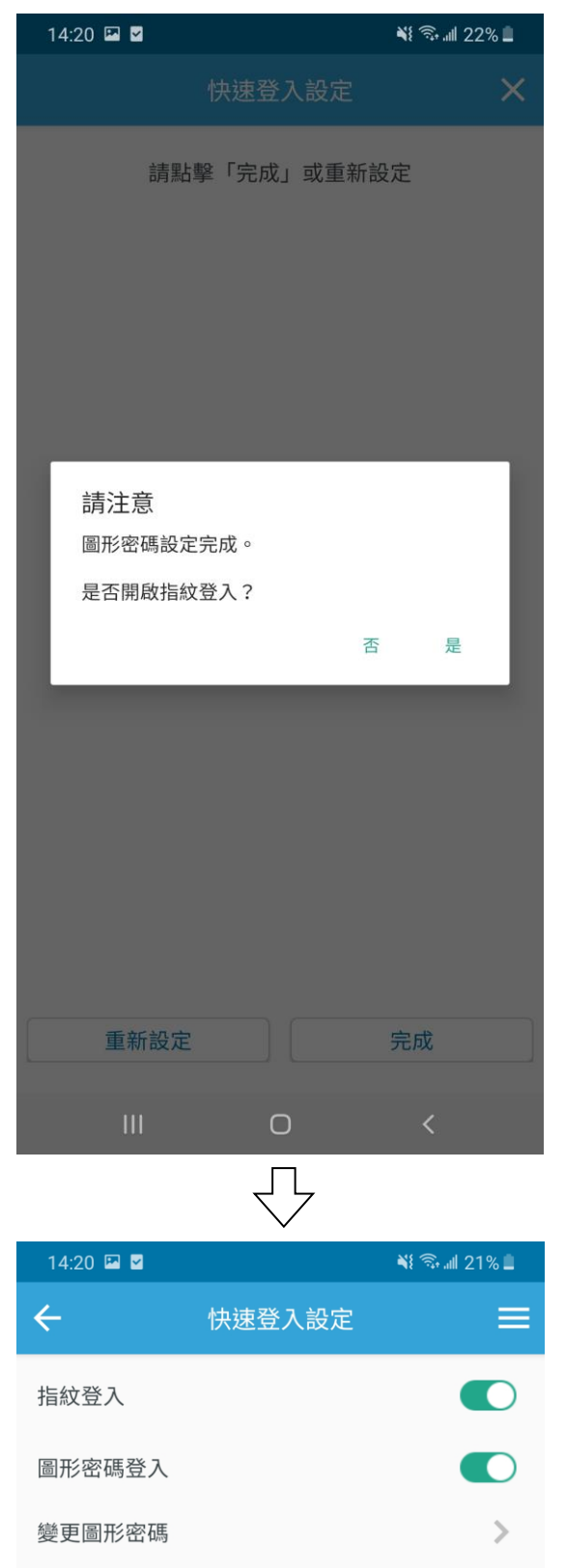

# 6.已開啟快速登入時之登入畫面

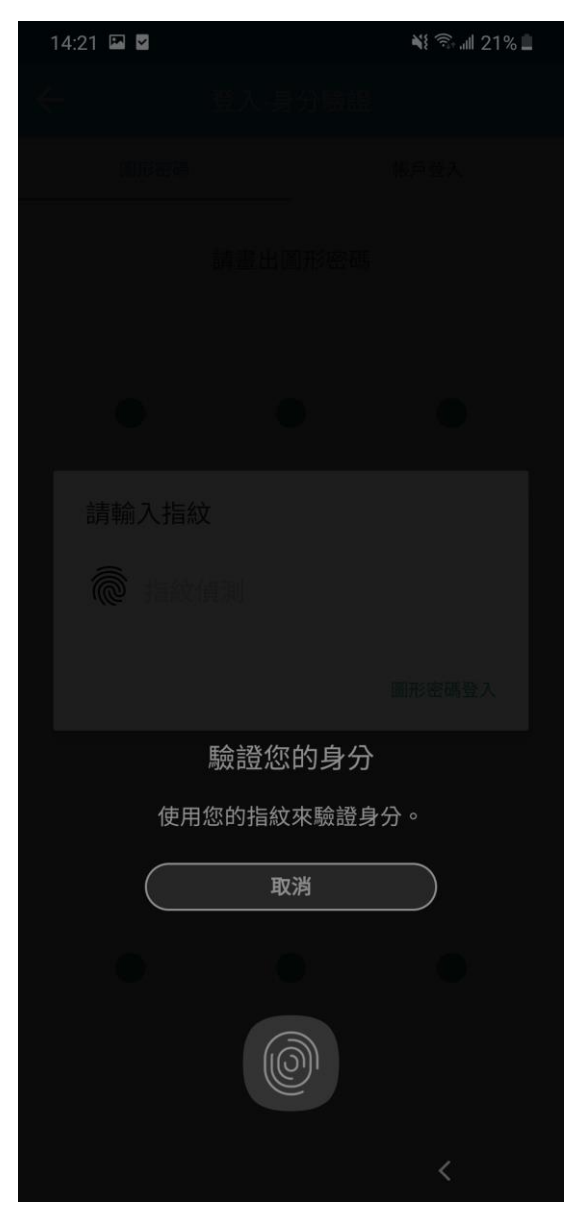

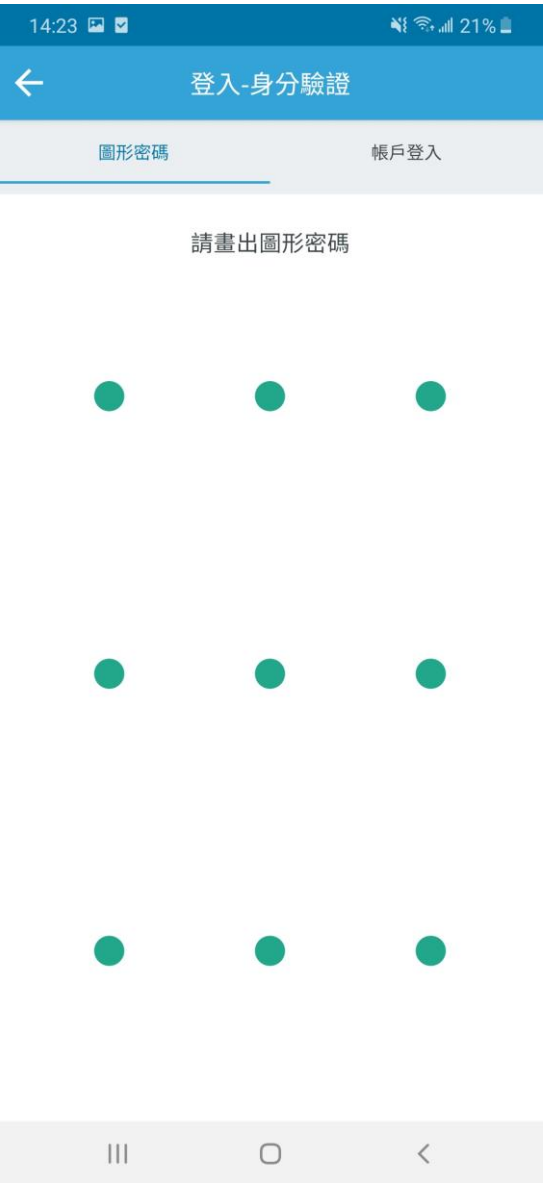

# **◆ 常見情況處理說明**

### **一、執行非約定轉帳收不到簡訊 OTP**

詢問客人是否第一次發生簡訊收不到的情形,並說明有可能為手機訊號不良或電信 公司簡訊發送延遲;若客戶有急著交易,可引導客戶改以實體 ATM 或網路 ATM 進 行交易。

# **二、密碼輸入超過 5 次被鎖住,可否線上解鎖?**

不行。僅能於營業時間至原申請單位申請重設密碼。

# **三、網銀錯誤代碼"902 請申請執行密碼重設"及"914 使用者密碼錯誤"**

### **是不是都要回到營業單位處理?**

登入密碼輸入錯誤之訊息區分如下:

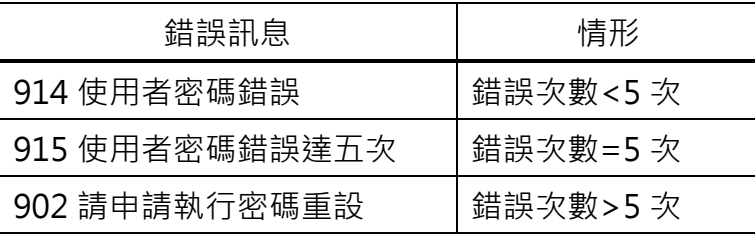